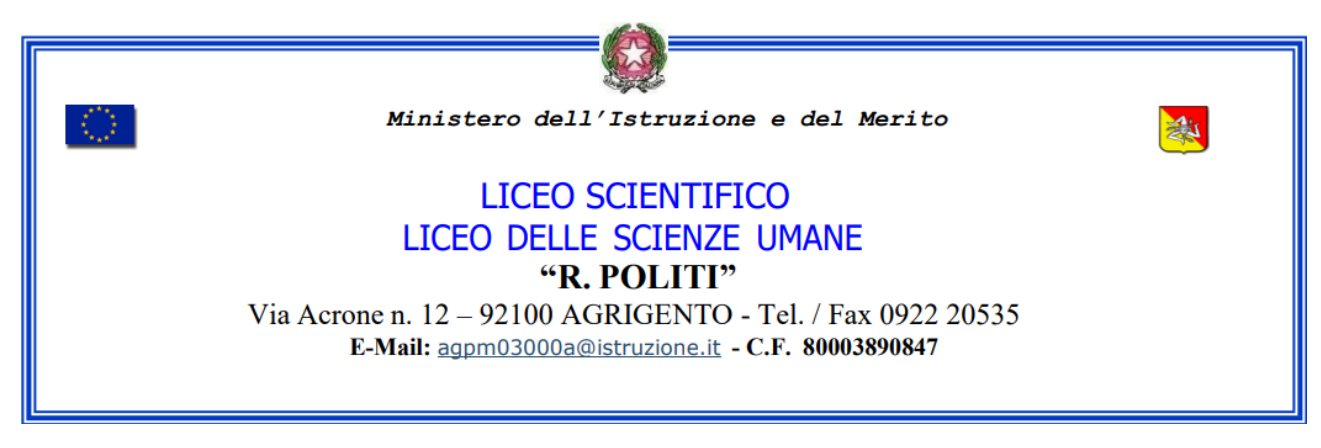

## **CIRCOLARE N. 23**

LICEO SCIENTIFICO E LICEO DELLE SCIENZE UMANE "R.POLITI" - AGRIGENTO Prot. 0013275 del 20/09/2023 I (Uscita)

## **A TUTTI I DOCENTI**

**AL SITO WEB**

**OGGETTO: Modalità operative per richiedere l'autorizzazione ai genitori sul portale argo per le attività che prevedono l'uscita dalla scuola**

## **I DOCENTI ACCOMPAGNATORI SONO INVITATI A SVOLGERE LA SEGUENTE PROCEDURA.**

Per inserire una comunicazione in bacheca occorre cliccare su BACHECA – GESTIONE BACHECA

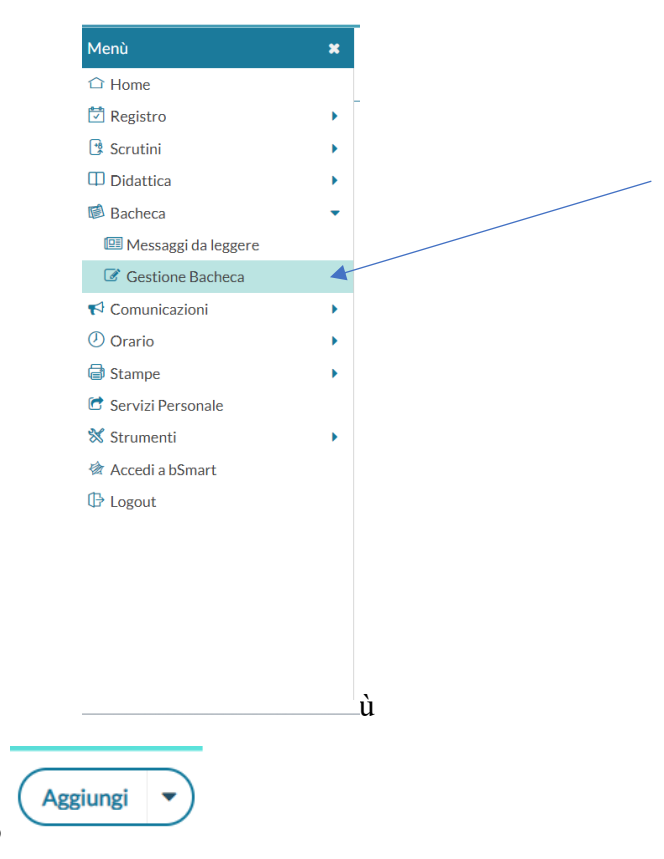

Cliccare in alto a destra sul tasto

Nella scheda **DETTAGLIO**, occorre compilare i seguenti campi: Data, Disponibile fino al…, Descrizione, Categoria (selezionare COMUNICAZIONE) e Richiesta Adesione entro il………..

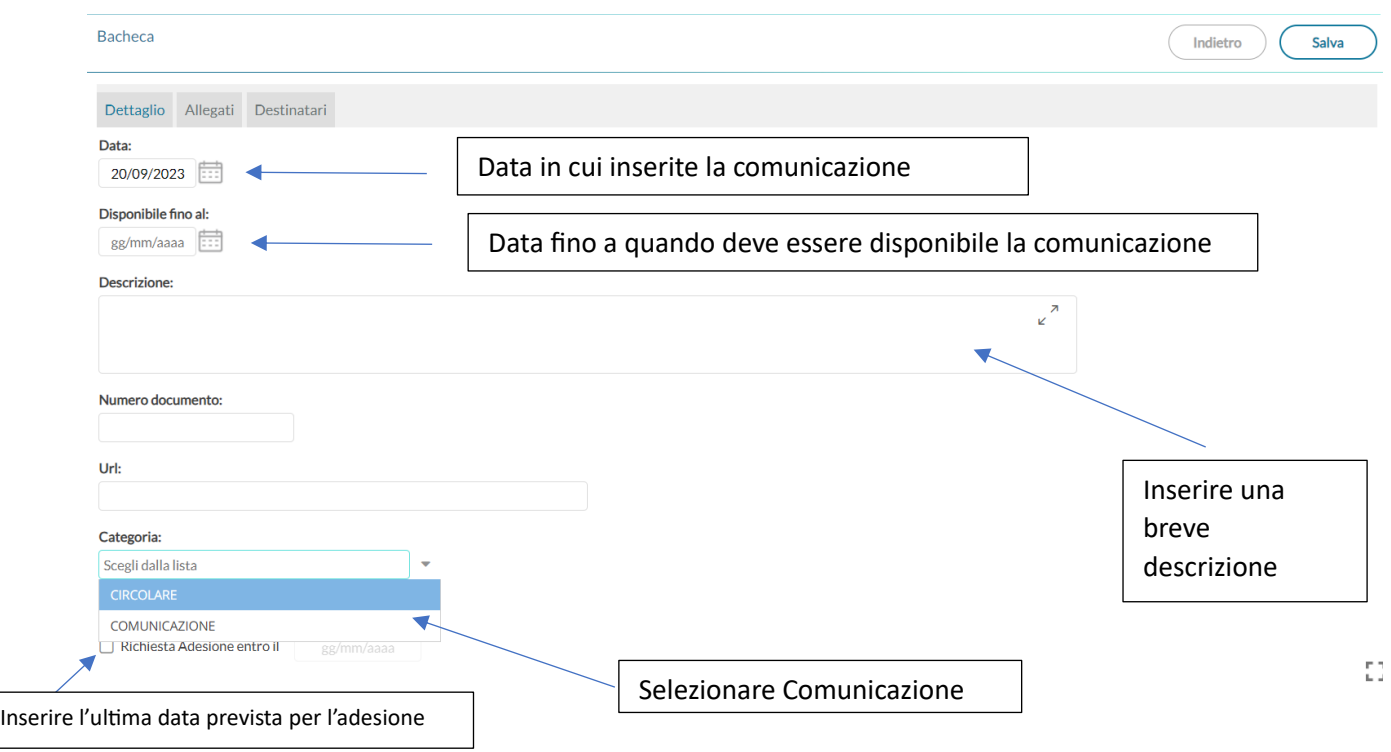

Nella scheda **ALLEGATI**, occorre allegare la circolare relativa all'uscita.

Cliccare sul tasto Aggiungi ed allegare il documento.

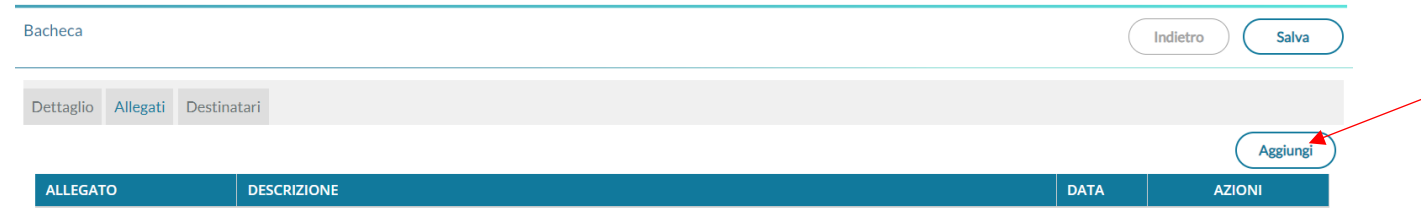

Nella scheda **DESTINATARI** occorre:

- 1. Cliccare su Genitori, Docenti o Alunni per classe, Ata
- 2. Cliccare su Classi singole
- 3. Cliccare sul tasto Scegli e selezionare la classe
- 4. Cliccare su Genitori e poi su Presa visione ed adesione

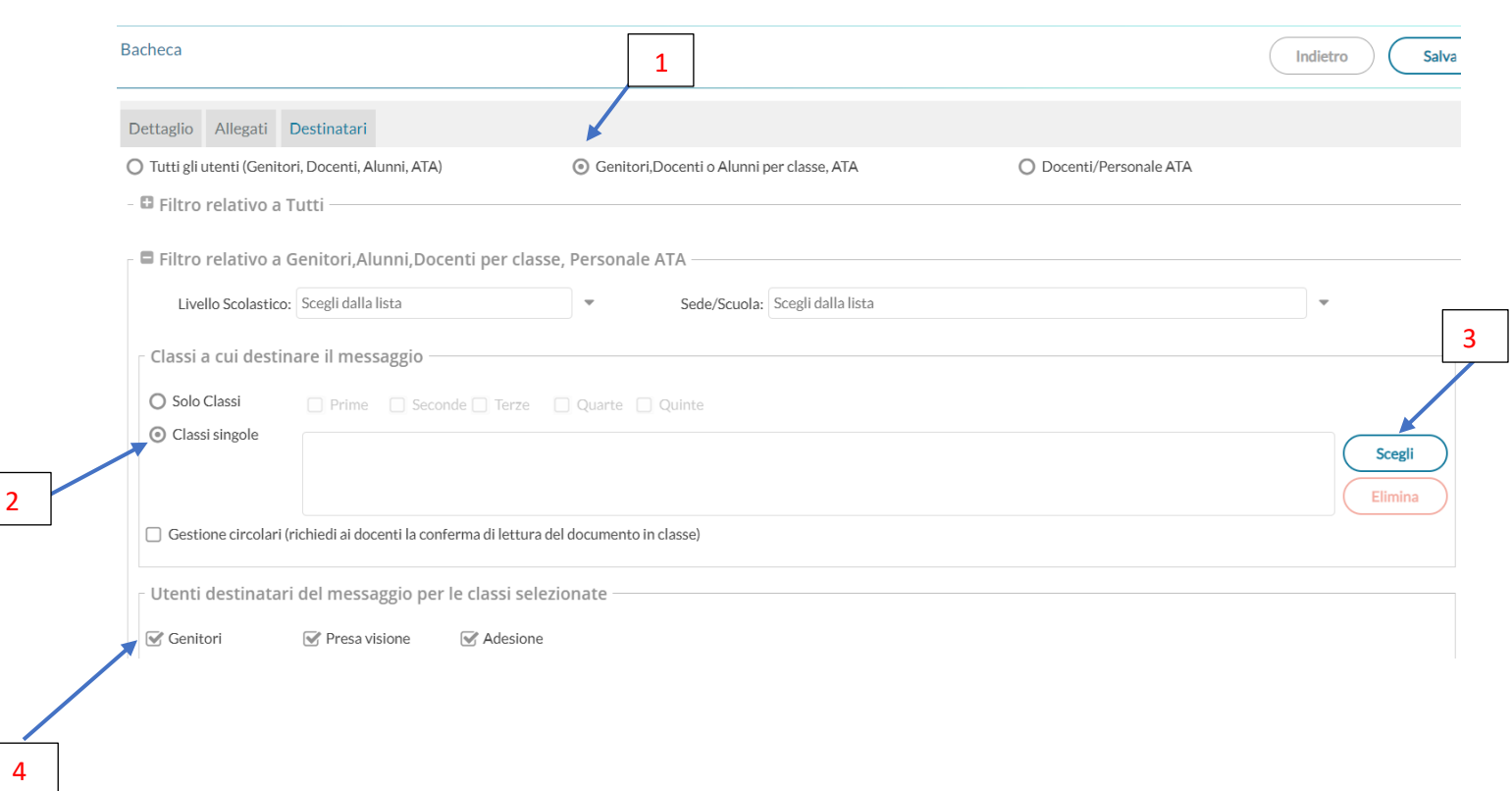

Alla fine cliccare sul tasto Salva.

Per verificare le adesioni occorre andare in BACHECA, cercare la comunicazione che avete inoltrato, cliccare sulla freccetta che si trova sul tasto APRI, selezionare Verifica presa visione/adesione genitori.

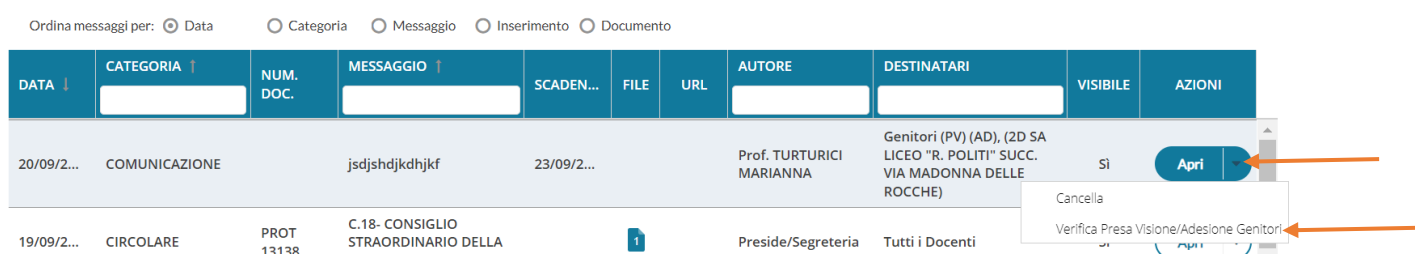

Nell'elenco dei genitori, verificare chi ha preso visione ed adesione, e cliccare sul tasto ESPORTA – FILE EXCEL XLSX. Il file excel verrà scaricato nella cartella Download del vostro PC.

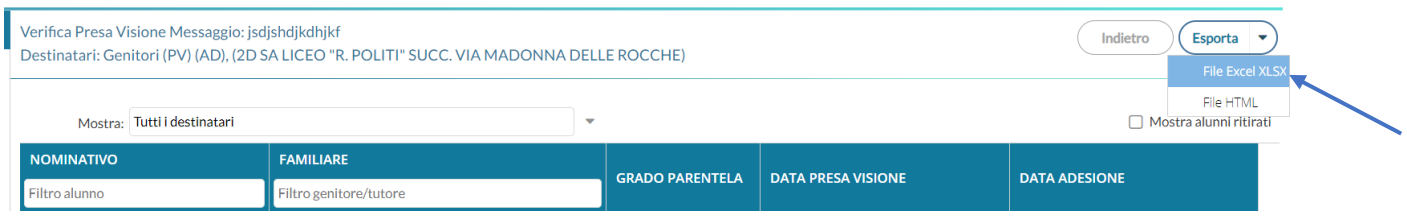

Agrigento, 20/09/2023

**IL DIRIGENTE SCOLASTICO** 

(Prof.ssa Santa Ferrantelli) Firma autografa ai sensi dell'art. 3, comma 2, del D.I.gs n. 39/93